## Accessing Google Classroom on PS4 and Xbox

## 1. Turn on PS4

- 2. Use your controller to scroll to the far right of the bar with games to Library
- 3. Select Library application
- 4. Within the library use the search bar to type in Internet
- 5. Select the Internet Browser app
- 6. Start Internet Browser and press the triangle button on the controller to search
- 7. Once on the internet, type in the search box Google Classroom and select the first link that comes up:

Classroom: manage teaching and learning Google for Education - link below' https://edu.google.com/product s/classroom

> 8. Select Go to Classroom. Then log in using student email and password.

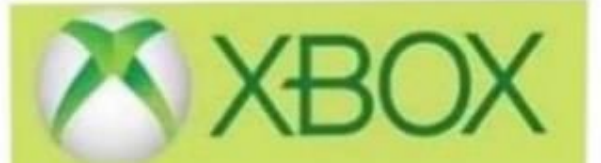

- 1. Go to Home Menu
- 2. Select My Games and Apps
- 3. Scroll down to Apps
- 4. Go to Microsoft Edge application
- 5. Type in a search for Google Classroom
- 6. Select Go to Classroom
- 7. You will need to log in using your student email address and password.